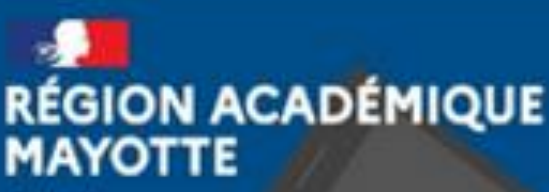

# **Tutoriel – L'espace documentaire**

 Présentation de l'espace documentaire Naviguer dans mon espace documentaire Importer des documents

 $\supset$  Télécharger des documents

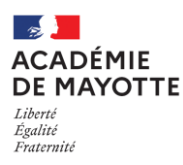

# **R23 – DRANE – TUTOS – ENT – N05 – L'ESPACE DOCUMENTAIRE**

Grâce à l'espace documentaire, retrouvez au même endroit tous les documents utilisés à travers les autres applications. Stockez d'autres fichiers, organisez-les et partagez-les dans votre espace.

Lorsque vous avez accédé à votre page d'accueil de l'ENT, ouvrez les applications.

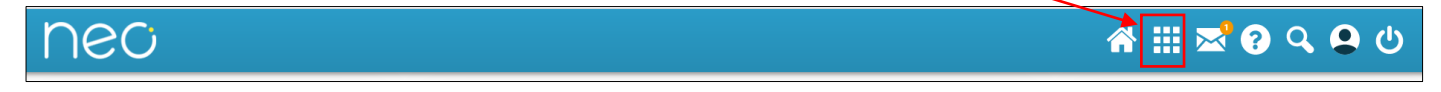

Cliquez ensuite sur l'application « Espace documentaire ».

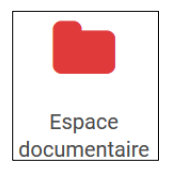

# **I. Présentation de l'espace documentaire**

Il y a quatre sections :

1. Documents personnels :

Cette section regroupe les documents que vous avez importés dans l'espace documentaire mais que vous n'avez pas partagés à d'autres utilisateurs. Vous pouvez charger tous types de fichiers depuis votre ordinateur, qu'il s'agisse de documents textes ou PDF, d'images, de vidéos ou d'extraits audios.

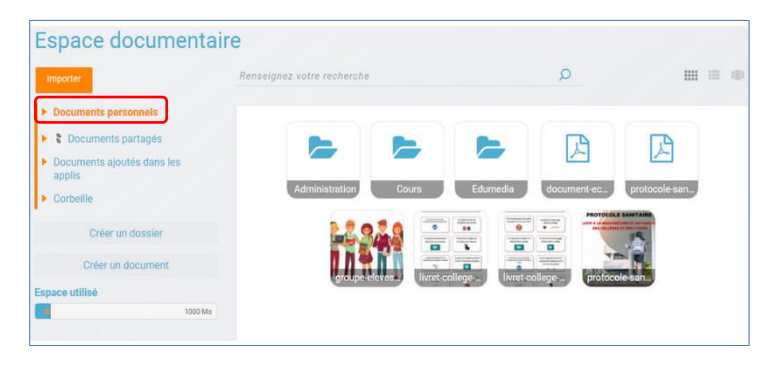

2. Documents partagés :

Vous retrouvez dans ce dossier tous les documents partagés, que d'autres utilisateurs ont partagés avec vous, ou que vous leur avez partagés.

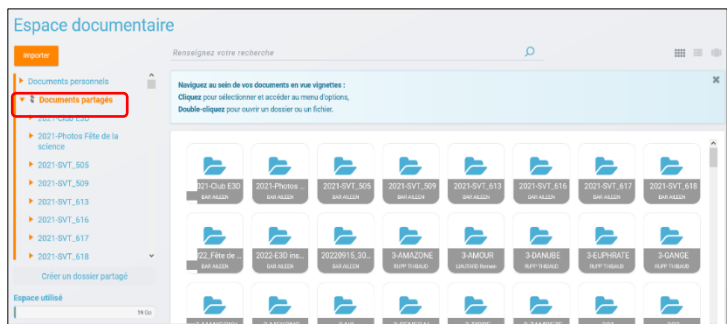

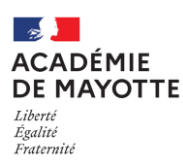

3. Documents ajoutés dans les applis :

Vous retrouverez ici tous les fichiers que vous avez ajoutés dans d'autres applis.

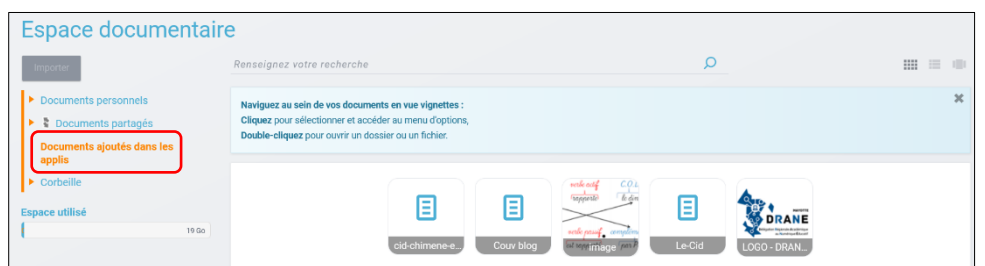

4. Corbeille :

Cette section contient tous les documents que vous avez supprimés des autres sections.

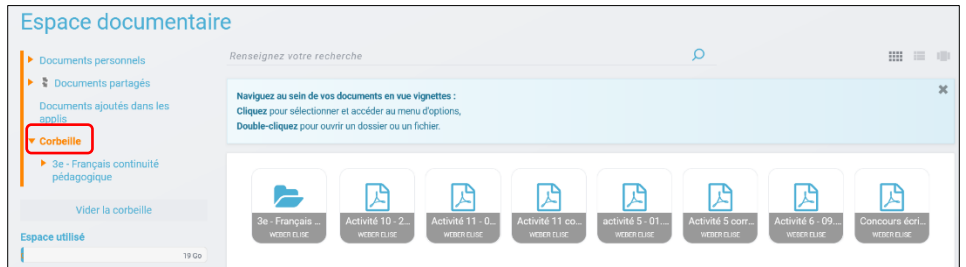

# **II. Naviguer dans mon espace documentaire**

Trois types d'affichage de vos documents sont disponibles en haut à droite de l'espace documentaire : un affichage sous forme de vignettes, un affichage détaillé et un carrousel d'images qui permet de faire défiler automatiquement et manuellement les images du dossier sélectionné.

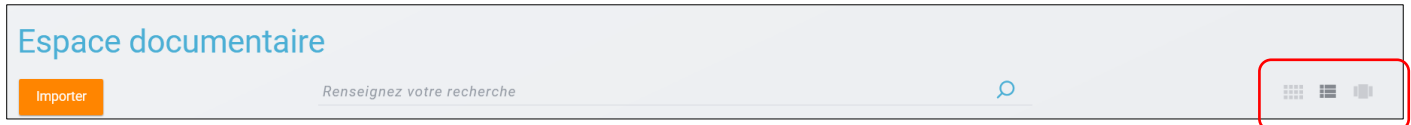

Pour **accéder au menu d'options** d'un fichier ou d'un dossier, vous devez **cliquer une fois** dessus. Le menu s'affiche ensuite en bas de la page et vous pouvez choisir les actions à effectuer. Vous devez cliquer une nouvelle fois sur le fichier ou le dossier pour le désélectionner.

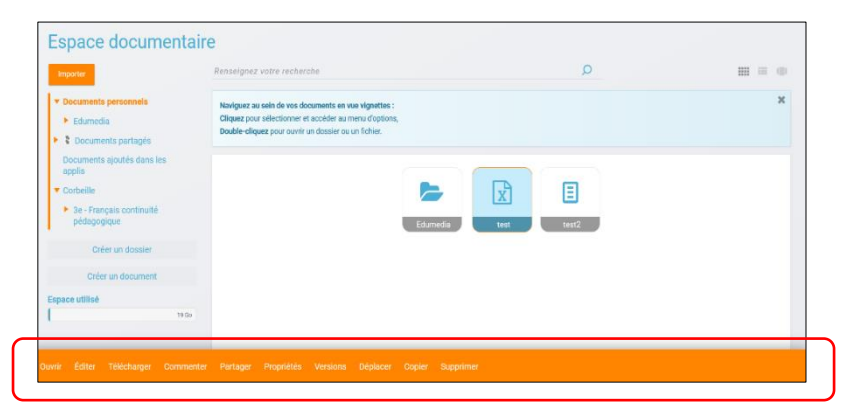

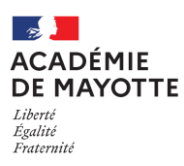

Pour **visualiser un fichier** sur la visionneuse de l'ENT ou pour **ouvrir un dossier**, vous devez **doublecliquer dessus** ou cliquer sur « ouvrir ».

#### **III. Importer des documents**

Pour **importer** un document dans votre espace de stockage personnel ou dans un dossier partagé avec vous (en contribution au minimum), cliquez sur le bouton « Importer » situé en haut de l'interface.

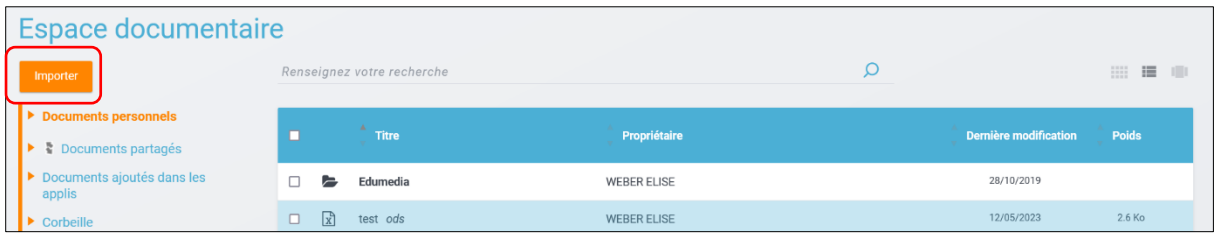

Dans la nouvelle fenêtre, suivez les étapes suivantes :

1. Cliquez sur « Parcourir » et sélectionnez sur votre ordinateur le(s) document(s) que vous souhaitez enregistrer dans l'espace documentaire. Vous pouvez également effectuer un glisser-déposer multiple.

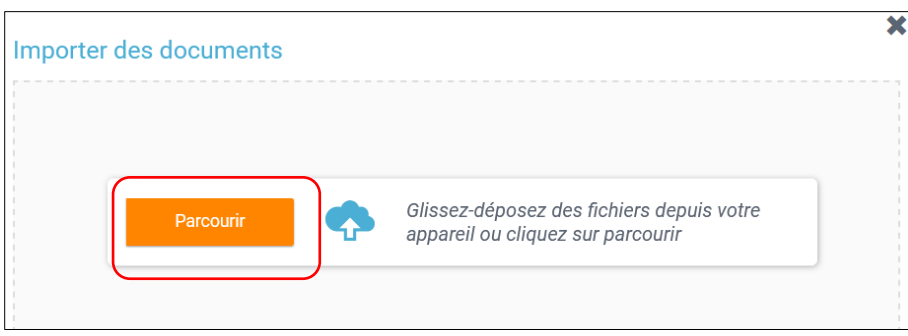

#### 2. Cliquez sur « Importer »

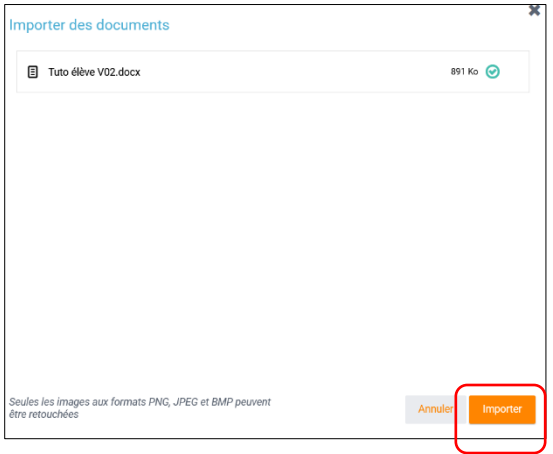

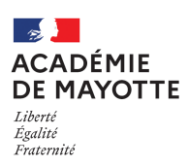

### **IV. Télécharger un document**

Pour récupérer, sur votre poste de travail, un ou plusieurs documents présents dans votre espace documentaire :

1. Sélectionnez dans votre espace documentaire, le ou les documents à télécharger.

2. Cliquez sur le bouton TÉLÉCHARGER présent dans le menu du bas qui s'affiche.

3. Dans l'explorateur de document, choisissez l'emplacement d'enregistrement du document ou de l'archive de document, personnalisez le nom d'enregistrement du fichier puis cliquez sur le bouton Enregistrer.

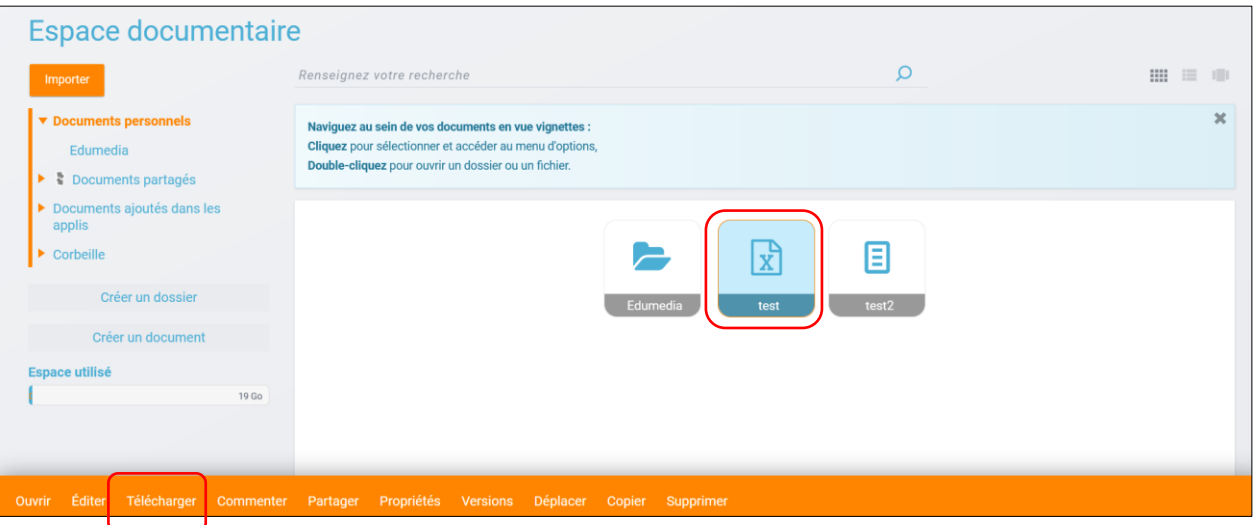

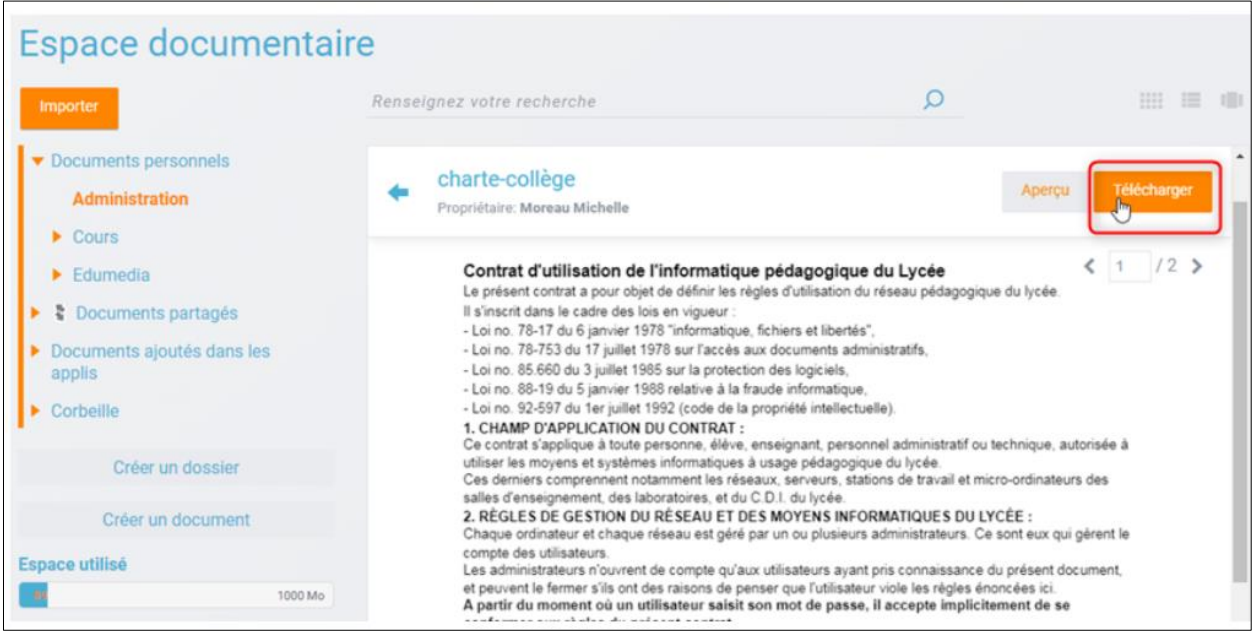

Vous pouvez également télécharger un document ouvert dans la visionneuse de document :